# **Variateur numérique Pour moteurs brushless**

# **Séries SMD**

# **Guide de démarrage rapide**

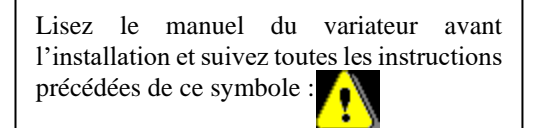

SMD-Quick Start Guide-2229-FR

**SERAD - 271.** 

Rte des Crêtes -

44440 Teillé -

France

# Guide de démarrage rapide

## Table des matières

Tél.

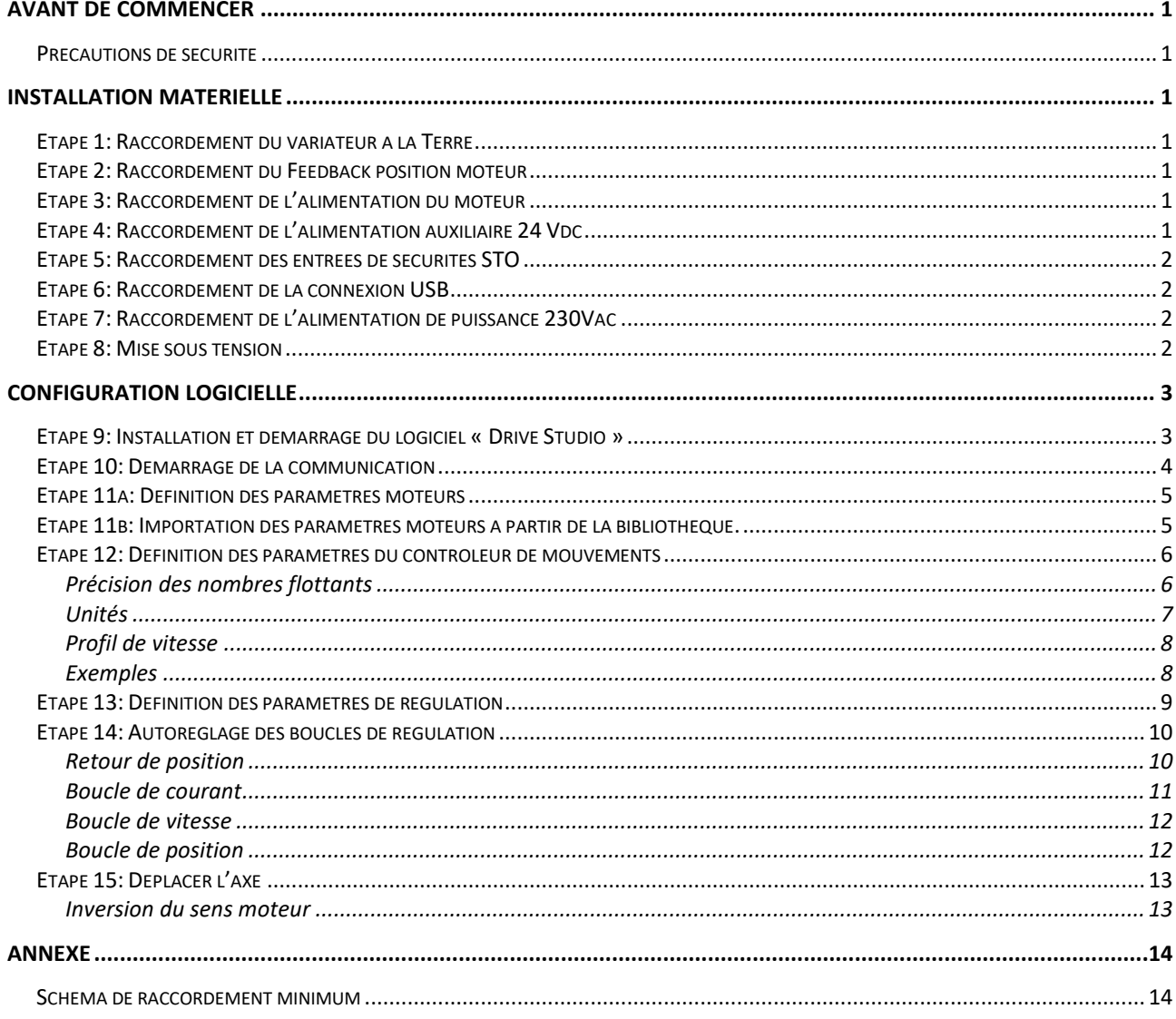

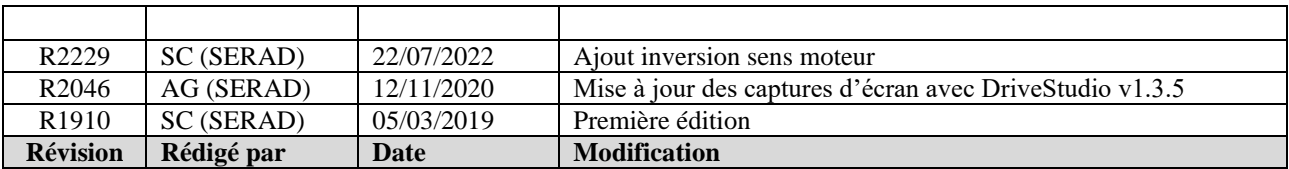

ad fi

## <span id="page-2-0"></span>**Avant de commencer**

## <span id="page-2-1"></span>**Précautions de sécurité**

Avant d'installer le variateur de contrôle de mouvement SMD, lisez les consignes de sécurité incluses dans le manuel d'instructions générales du SMD.

Si ces précautions ne sont pas respectées, cela peut entraîner des blessures corporelles ou des dommages matériels. Le manuel SDM GI est disponible sur le site web de SERAD: [http://www.serad.fr](http://www.serad.fr/)

## <span id="page-2-2"></span>**Installation matérielle**

<span id="page-2-3"></span>Pour référence, un schéma de câblage détaillé est inclus à la fin de ce guide de démarrage rapide.

#### **Etape 1: Raccordement du variateur à la Terre**

• Connecter le châssis métallique conducteur du variateur SDM, au circuit de protection à la terre (PE).

#### <span id="page-2-4"></span>**Etape 2: Raccordement du Feedback position moteur**

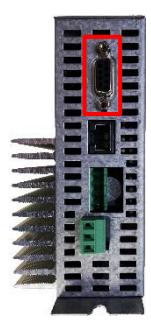

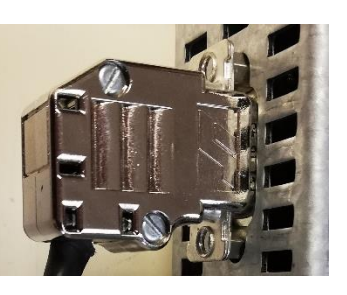

**X8**: Feedback position moteur (Codeur, Résolveur)

*Type de connecteur (côté appareil): Sub-D 9 femelle*

### <span id="page-2-5"></span>**Etape 3: Raccordement de l'alimentation du moteur**

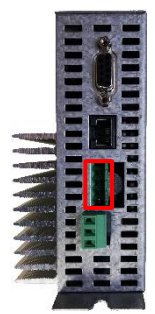

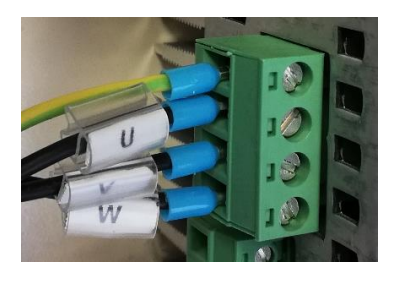

**X10**: Alimentation moteur

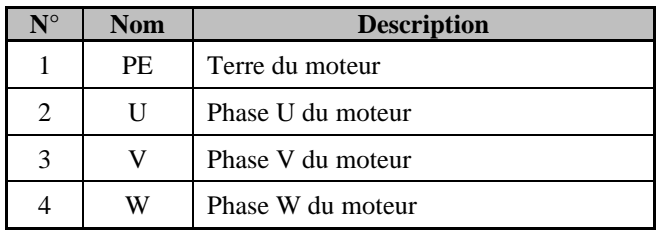

### <span id="page-2-6"></span>**Etape 4: Raccordement de l'alimentation auxiliaire 24 Vdc**

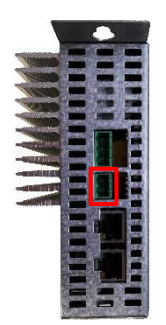

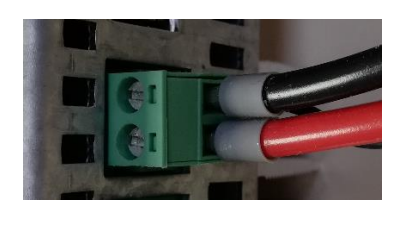

**X6**: Alimentation auxiliaire 24Vdc

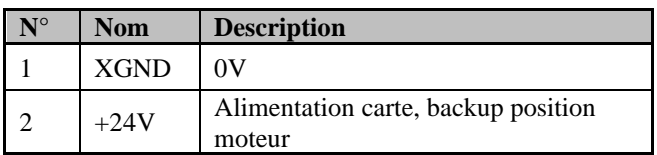

## <span id="page-3-0"></span>**Etape 5: Raccordement des entrées de sécurités STO**

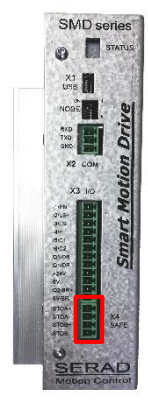

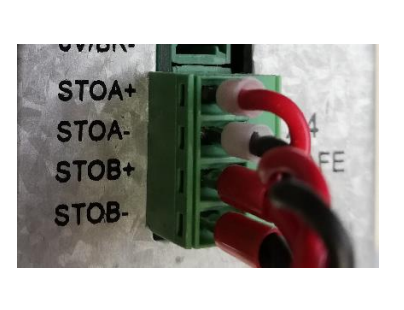

**X4**: Entrées de sécurités STO

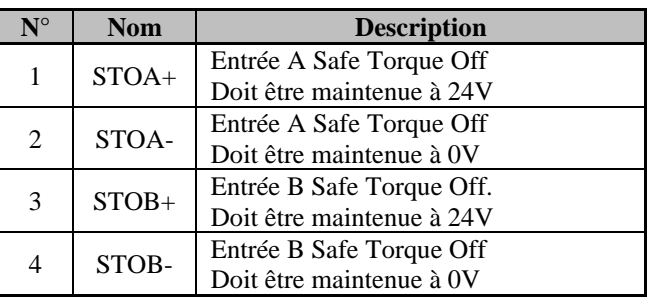

## <span id="page-3-1"></span>**Etape 6: Raccordement de la connexion USB**

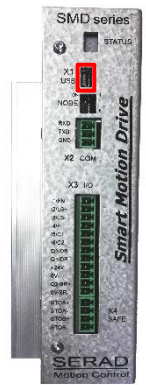

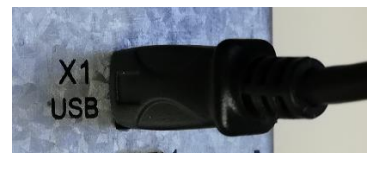

**X1**: Port USB pour la communication avec le logiciel Drive Studio.

*Type de connecteur (côté appareil): Mini USB femelle.*

## <span id="page-3-2"></span>**Etape 7: Raccordement de l'alimentation de puissance 230Vac**

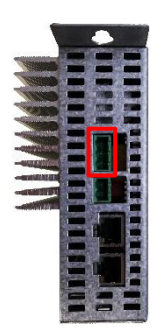

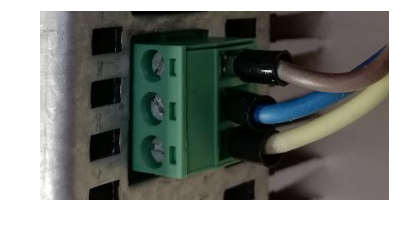

**X7**: Alimentation 230Vac

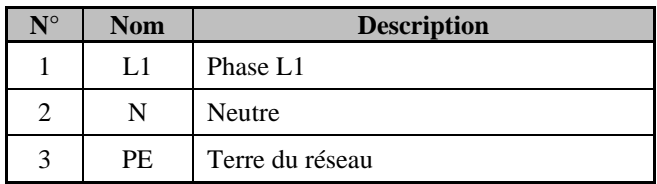

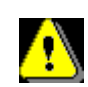

*Régime de neutre TN ou TT seulement. Le régime de neutre IT est strictement interdit. Attention au câblage du connecteur X7. Une mauvaise connexion peut gravement endommager le variateur. Des tensions dangereuses sont présentes sur X7.*

#### <span id="page-3-3"></span>**Etape 8: Mise sous tension**

- Une fois les étapes 1 à 7 terminées, vous pouvez activer l'alimentation logique du variateur via le connecteur X6 (la tension de bus sur X7 n'est pas nécessaire pour les communications).
- Après la mise sous tension, le variateur affiche une séquence de LED clignotantes.
	- 1. Séquence d'initialisation
	- 2. Version du logiciel
	- 3. ID de nœud (lorsque le variateur est équipé d'un bus de terrain)

## <span id="page-4-0"></span>**Configuration logicielle**

## <span id="page-4-1"></span>**Etape 9: Installation et démarrage du logiciel « Drive Studio »**

- Drive Studio est disponible sur le site Web de SERAD: [www.serad.fr](http://www.serad.fr/)
- Pour installer Drive Studio, exécutez Setup.exe et suivez les instructions de l'assistant.
- Une fois l'installation terminée, cliquez sur le raccourci DriveStudio pour lancer le programme.
- Au démarrage de DriveStudio, la fenêtre ci-dessous apparaît. Cliquez sur [Nouveau projet]

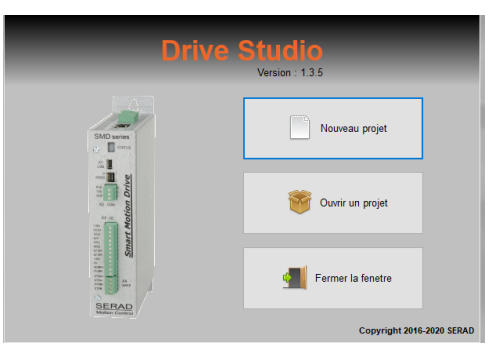

• Drive studio est démarré et opérationnel.

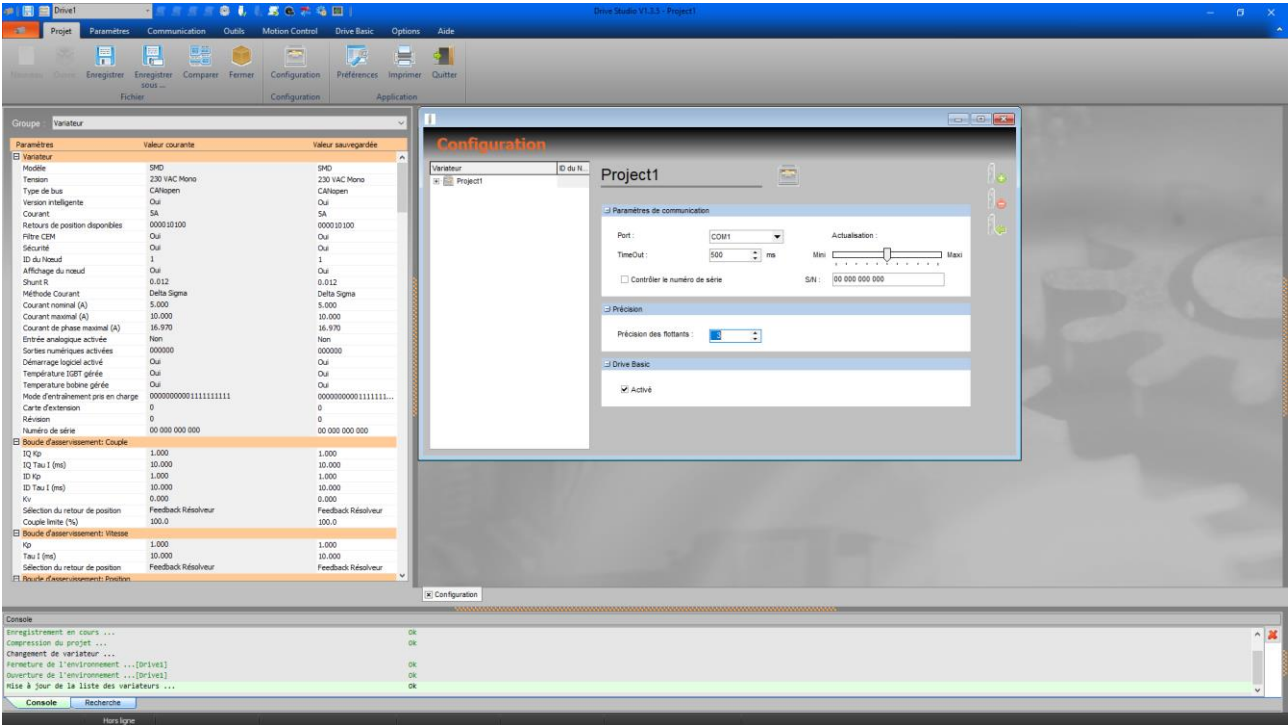

#### <span id="page-5-0"></span>**Etape 10: Démarrage de la communication**

- Connectez le câble USB du périphérique SMD au PC.
- (La première fois que le SMD est connecté au PC, le pilote USB doit être installée. Pour plus d'informations, reportez-vous au **Guide d'installation du pilote SMD -USB**, disponible sur le site Web de SERAD: [www.serad.fr\)](http://www.serad.fr/)
- Aller à l'onglet < Communication > et cliquer à gauche sur le bouton [En ligne].

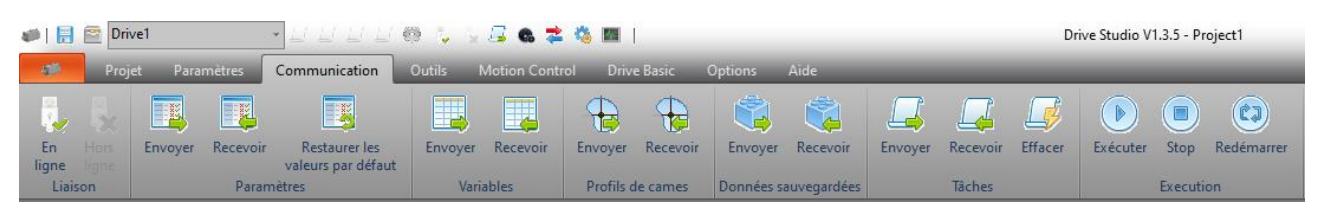

• Lorsque la connexion est établie, une barre d'état s'affiche à droite de la fenêtre du logiciel DriveStudio.

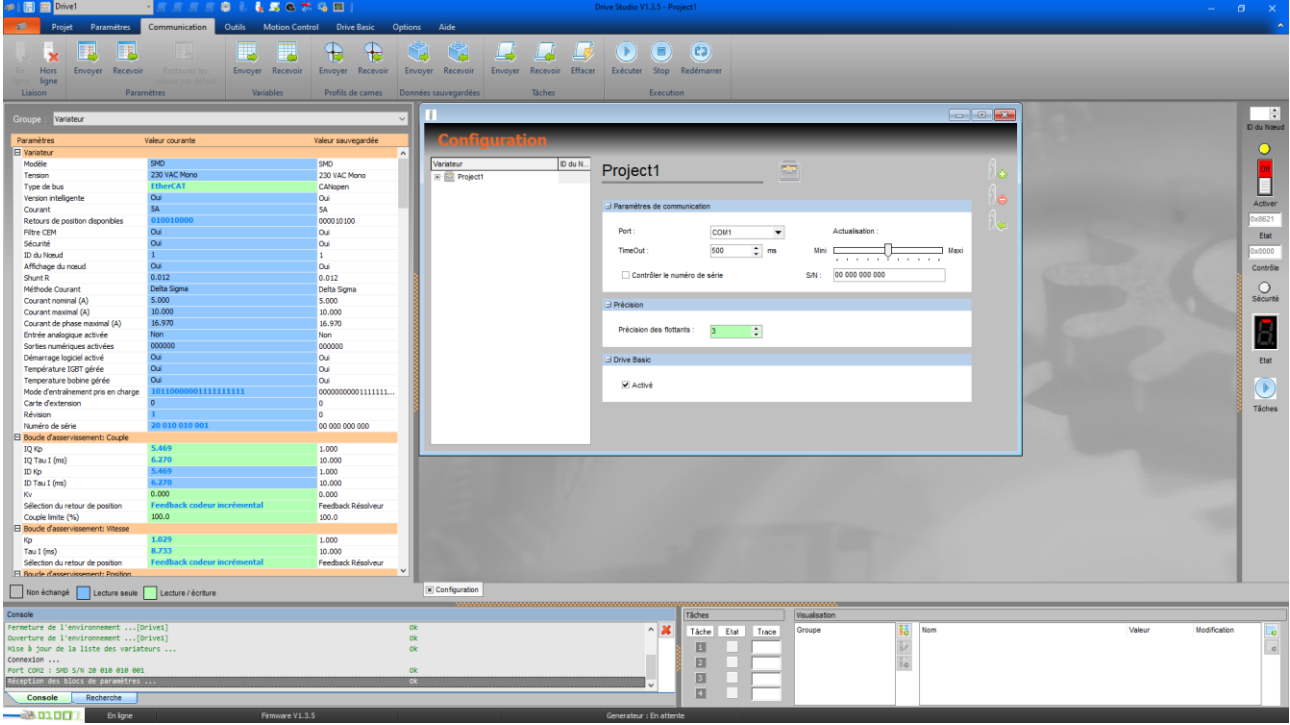

#### <span id="page-6-0"></span>**Etape 11a: Définition des paramètres moteurs**

- Aller à l'onglet <Paramètres> et cliquer sur le bouton [Brushless] dans la section « Moteur ».
- Remplir les différents champs de la fenêtre avec les données constructeurs présentes sur la plaque signalétique du moteur.

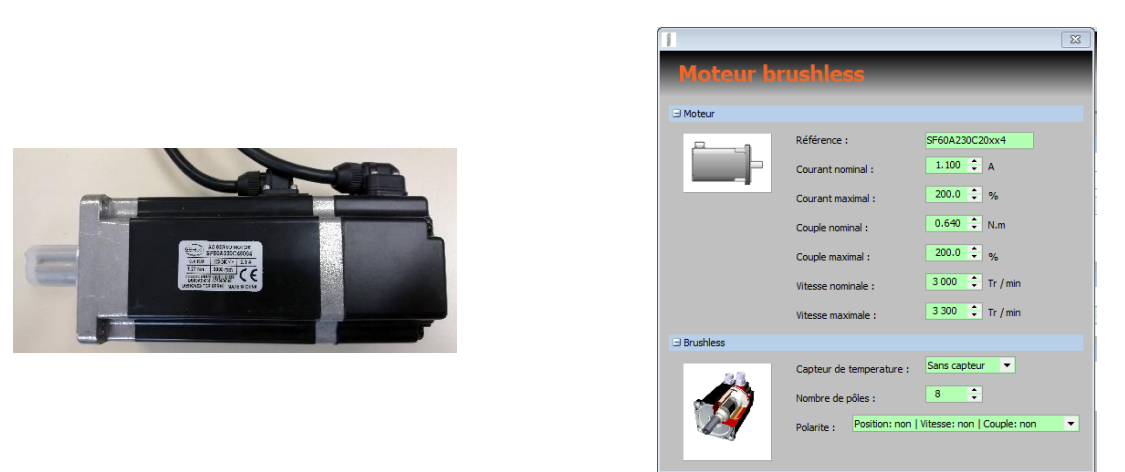

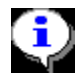

*Si le moteur est référencé dans la bibliothèque de moteurs, le fichier de paramètres correspondant peut être chargé, sans autre saisie de paramètres.*

## <span id="page-6-1"></span>**Etape 11b: Importation des paramètres moteurs à partir de la bibliothèque.**

• Aller à l'onglet <Paramètres> et cliquer sur le bouton [Importer de la bibliothèque].

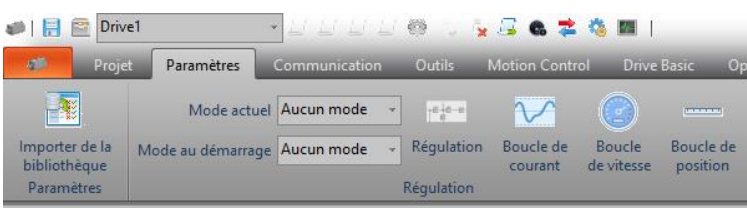

• Sélectionner dans la bibliothèque le fichier de paramètres correspondant à la référence du moteur utilisé.

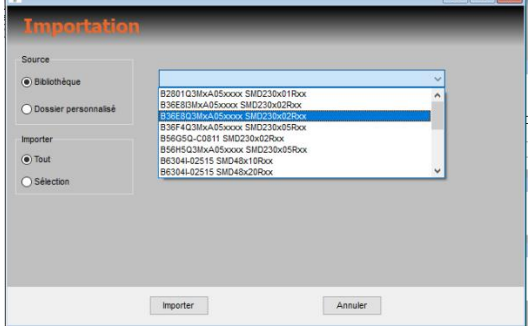

### <span id="page-7-0"></span>**Etape 12: Définition des paramètres du contrôleur de mouvements**

#### <span id="page-7-1"></span>*Précision des nombres flottants*

- Aller à l'onglet <Projet> cliquer sur le bouton [Configuration] et aller à la rubrique [Précision].
- Configurer la précision des nombres flottants souhaités pour l'affichage de la position et la vitesse des mouvements.

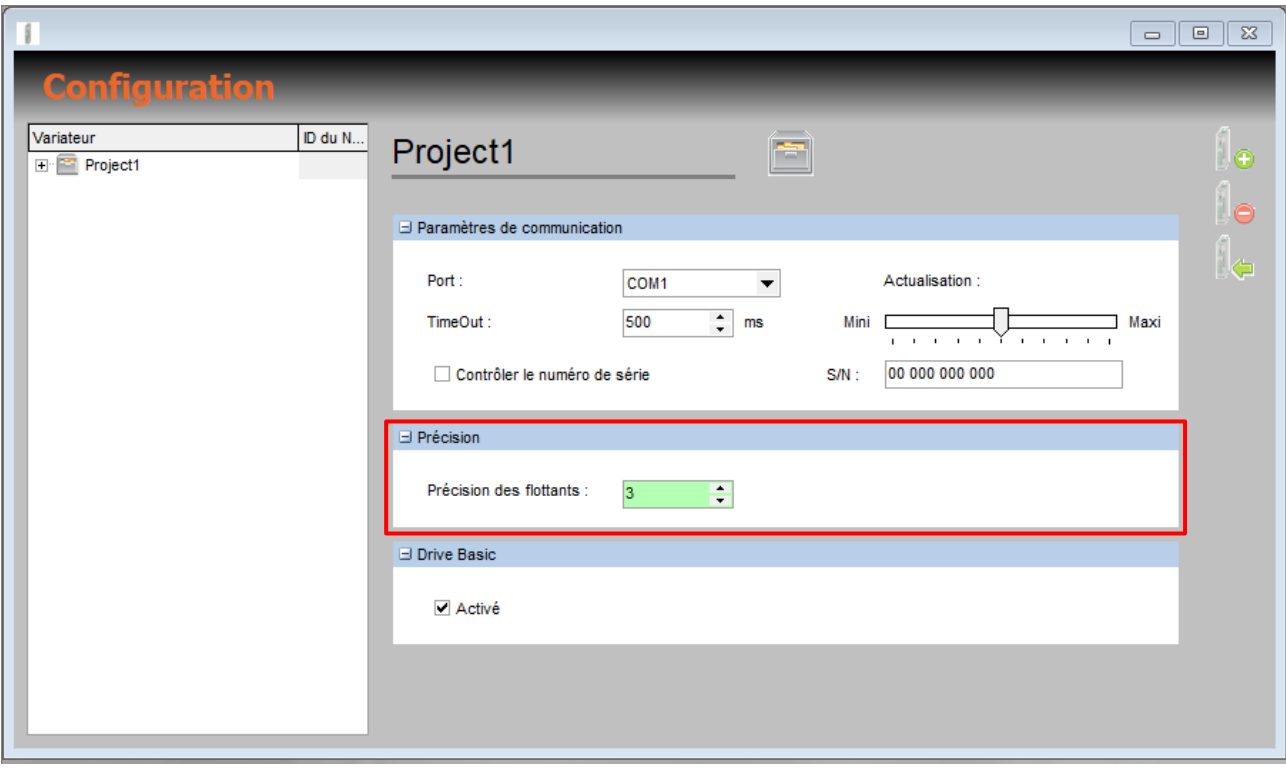

#### <span id="page-8-0"></span>*Unités*

- Aller à l'onglet <Motion Control> cliquer sur le bouton [Configuration] puis sélectionner la rubrique [Unités].
- Configurer pour le retour de position le nombre d'incréments codeur pour un tour moteur.

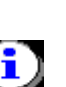

#### Positi Résolution (incrément) Nombre de tour

#### *Facultatif, utilisé seulement pour des cas particuliers*

• Configurer pour le retour de vitesse le nombre d'incréments codeur pour un tour moteur.

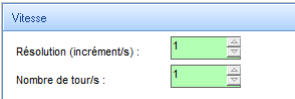

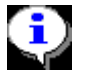

*Facultatif, utilisé seulement pour des cas particuliers*

• Définition du rapport de réduction de la mécanique raccordée au moteur.

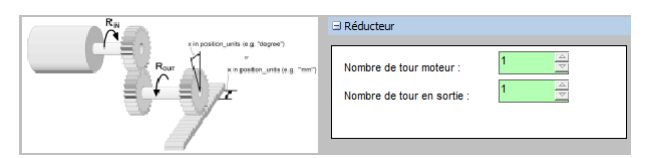

• Définition des unités et de la mise à l'échelle

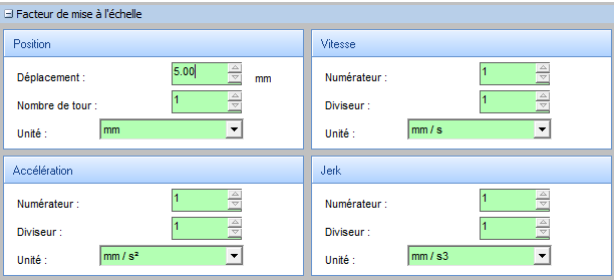

Définition des limites

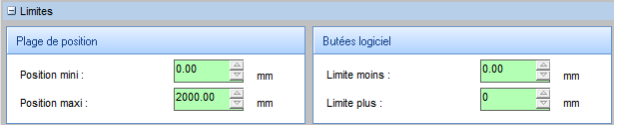

#### <span id="page-9-0"></span>*Profil de vitesse*

• Aller à l'onglet <Contrôle de mouvement> cliquer sur le bouton [Configuration] puis sélectionner la rubrique [Profil de vitesse].

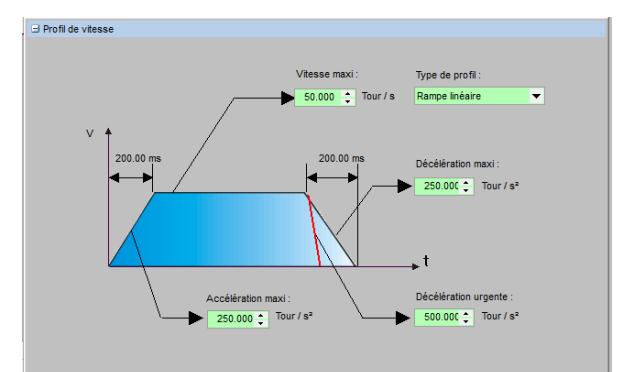

#### <span id="page-9-1"></span>*Exemples*

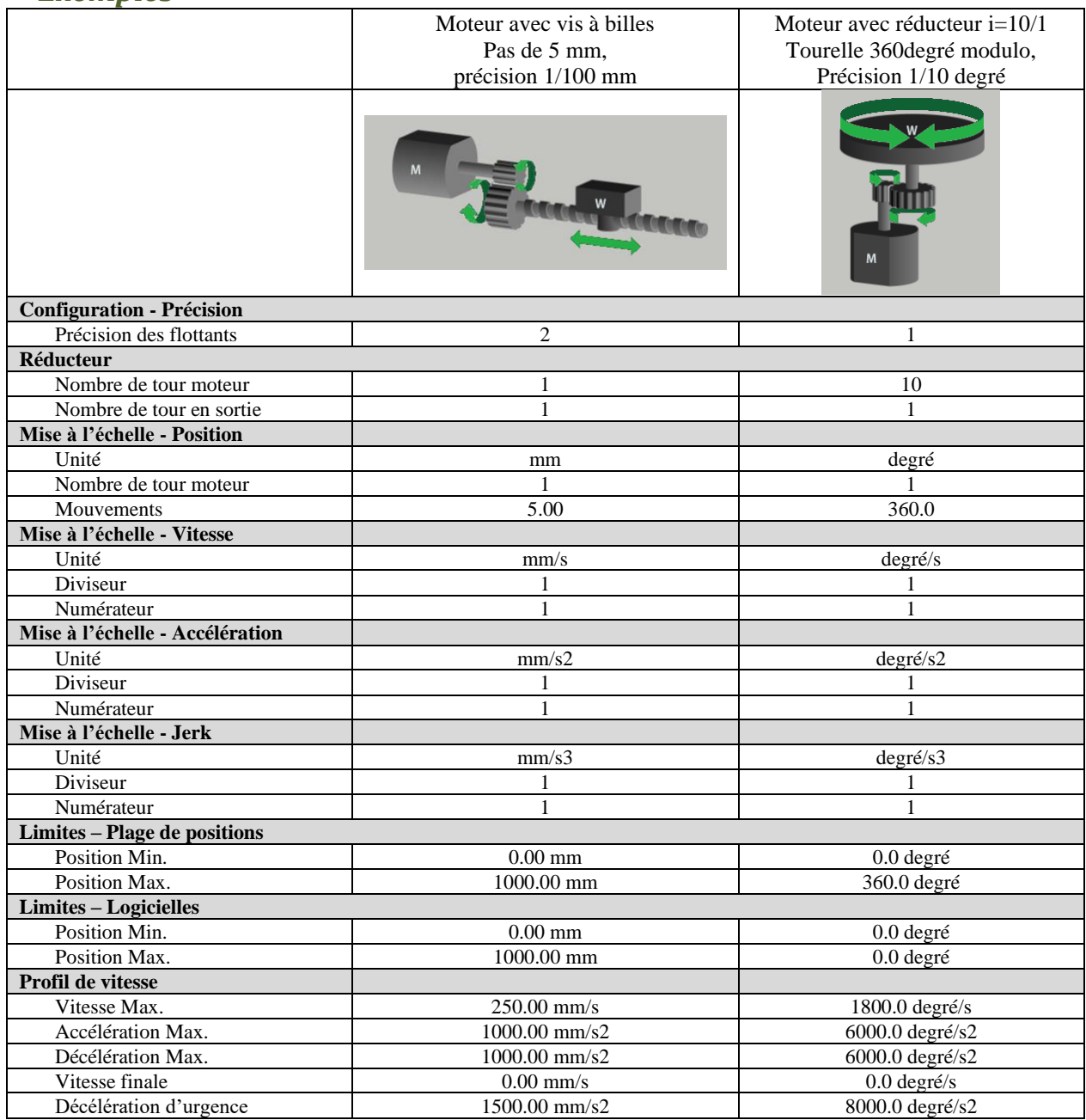

## <span id="page-10-0"></span>**Etape 13: Définition des paramètres de régulation**

- Sur l'onglet <Paramètres> cliquer sur le bouton [Régulation]
- Sélectionner le type de retour de position parmi ceux proposés (Tamagawa; Résolveur; Biss; EnDAT; QEP).

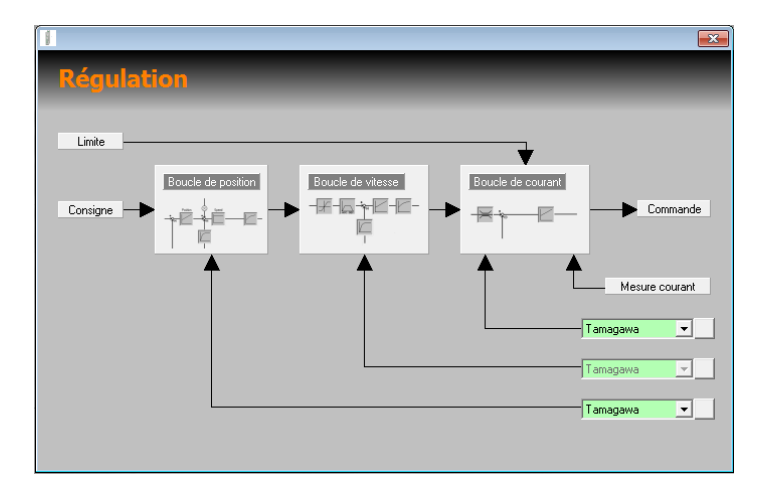

• Aller à l'onglet <Outils> et cliquer dans la barre d'instrument sur la rubrique [Moteur].

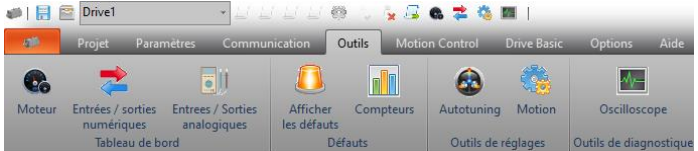

• Tourner à la main l'arbre du moteur et vérifier que la valeur de la position change (Valeur comprise entre 0 et 359.9).

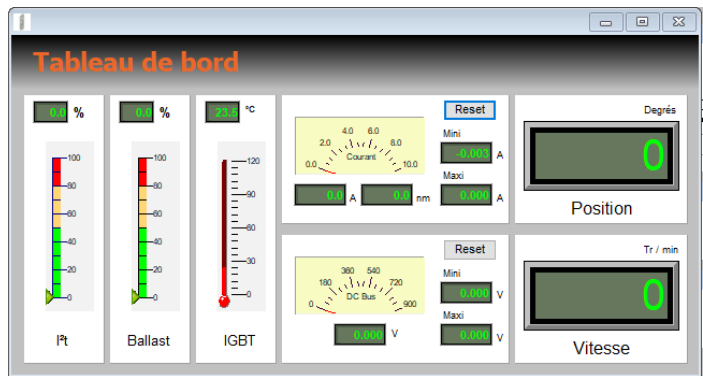

#### <span id="page-11-0"></span>**Etape 14: Autoréglage des boucles de régulation**

• Aller à l'onglet <Options> et sélectionner le niveau d'accessibilité avancé.

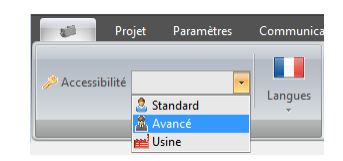

• Avant de mettre le moteur en marche, vérifier son état sur le bandeau à droite.

Le voyant de sécurité doit être éteint (couleur gris). Si l'état du voyant de sécurité est clignotant rouge, cela signifie que le circuit de sécurité STO est ouvert. Vérifier le circuit de sécurité.

L'état du voyant d'activation doit être prêt pour l'asservissement (couleur jaune).

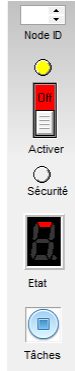

• Aller à l'onglet <Outils> et cliquer sur [Autotuning] dans la rubrique outils de réglages.

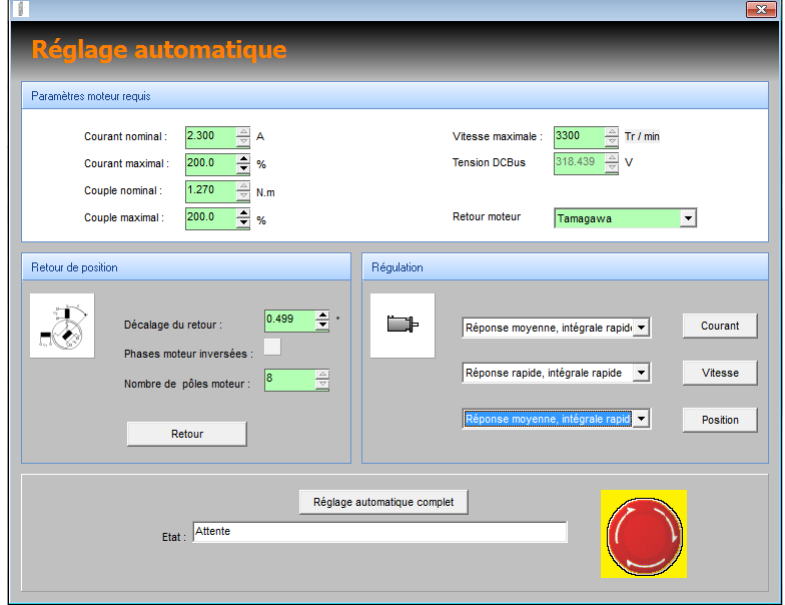

#### <span id="page-11-1"></span>*Retour de position*

• Vérifier les paramètres du moteur et appuyer sur [Retour]

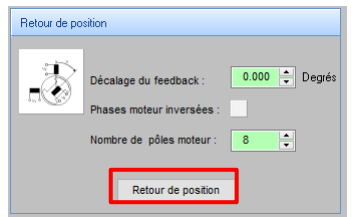

• Lorsque le réglage automatique du retour de position terminé, continuez avec le réglage automatique de la boucle de courant.

#### <span id="page-12-0"></span>*Boucle de courant*

- Pour le réglage automatique de la boucle de courant appuyer sur le bouton [Courant].
- Pendant cette phase, le moteur effectuera de très petits mouvements pour calculer la limite de vibrations, puis des mouvements d'amplitude plus élevés (en fonction de l'inertie)

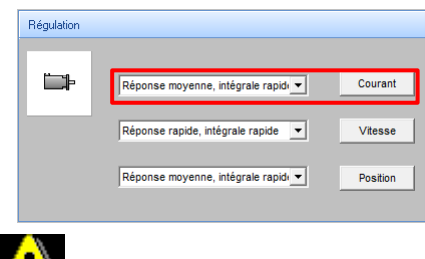

Sélectionner le mode de réglage, adapté au type de retour de position.

**Tamagawa** : Réponse moyenne, intégrale rapide **Résolveur** : Réponse rapide, intégrale rapide

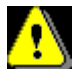

*Le réglage de la boucle de courant doit être effectué sans la mécanique.*

• Lorsque le réglage automatique de la boucle de courant est terminé, continuez avec le réglage automatique de la boucle de vitesse.

#### <span id="page-13-0"></span>*Boucle de vitesse*

- Pour le réglage automatique de la boucle de vitesse appuyer sur le bouton [Vitesse].
- Pendant cette phase, le moteur effectuera quelques vibrations.

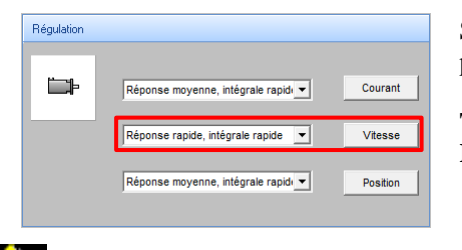

Sélectionner le mode de réglage, adapté au type de retour de position.

**Tamagawa** : Réponse moyenne, intégrale lent **Résolveur** : Réponse lente, intégrale rapide

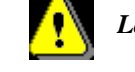

*Le réglage de la boucle de vitesse doit être effectué sans la mécanique.*

• Lorsque le réglage automatique de la boucle de vitesse est terminé, continuez avec le réglage automatique de la boucle de position.

#### <span id="page-13-1"></span>*Boucle de position*

- Pour le réglage automatique de la boucle de position appuyer sur le bouton [Position].
- Pendant cette phase, le moteur effectuera quelques petits mouvements.

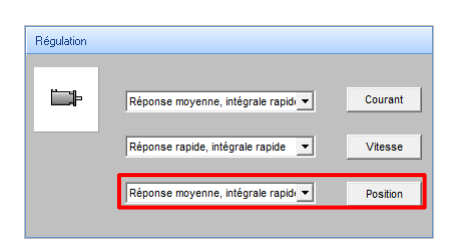

Sélectionner le mode de réglage, adapté au type de retour de position.

**Tamagawa** : Réponse moyenne, intégrale rapide **Résolveur** : Réponse moyenne, intégrale rapide

### <span id="page-14-0"></span>**Etape 15: Déplacer l'axe**

- Aller à l'onglet < Outils > et cliquer sur [Motion].
- Cet outil permet d'exécuter des commandes de mouvement.

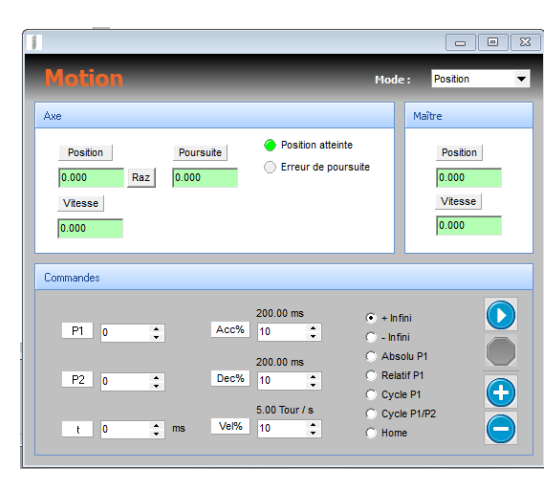

- Définissez le paramètre de l'outil de mouvement comme suit :
	- $P1 = 5.00$  (exemple avec la vis à bille) or  $P1 = 36.0$  (exemple avec un réducteur)
	- $Acc\% = 10$
	- $Dec\% = 10$
	- $Ve1\% = 10$

Type de mouvement : Relatif P1

• Cliquer sur le bouton [Démarrage], le moteur doit effectuer un mouvement d'un tour.

#### <span id="page-14-1"></span>*Inversion du sens moteur*

• Pour inverser le sens de rotation du moteur, sélectionner l'onglet <Paramètres> et cliquer sur le bouton [Brushless] dans la section « Moteur ».

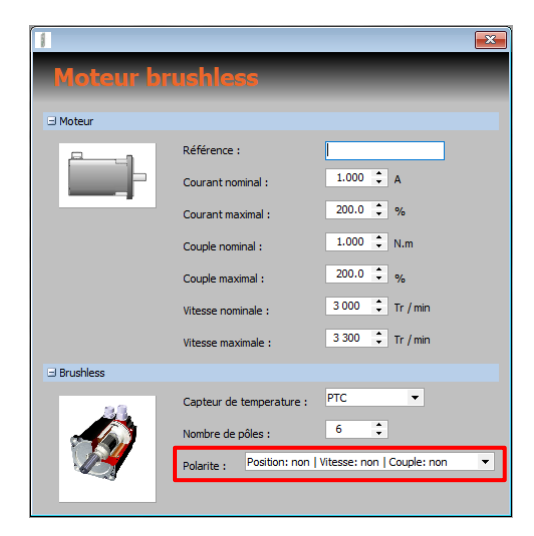

• Modifier la valeur du paramètre « Polarité » pour correspondre au sens de rotation souhaité.

Par défaut la valeur du paramètre « polarité » est :

Position: non | Vitesse: non | Couple: non  $\blacktriangledown$ Polarite:

Pour inverser le sens de rotation du moteur il faut régler le paramètre « polarité » à la valeur :

Position: oui | Vitesse: oui | Couple: oui  $\bar{\phantom{a}}$ Polarite:

## <span id="page-15-0"></span>**Annexe**

## <span id="page-15-1"></span>**Schéma de raccordement minimum**

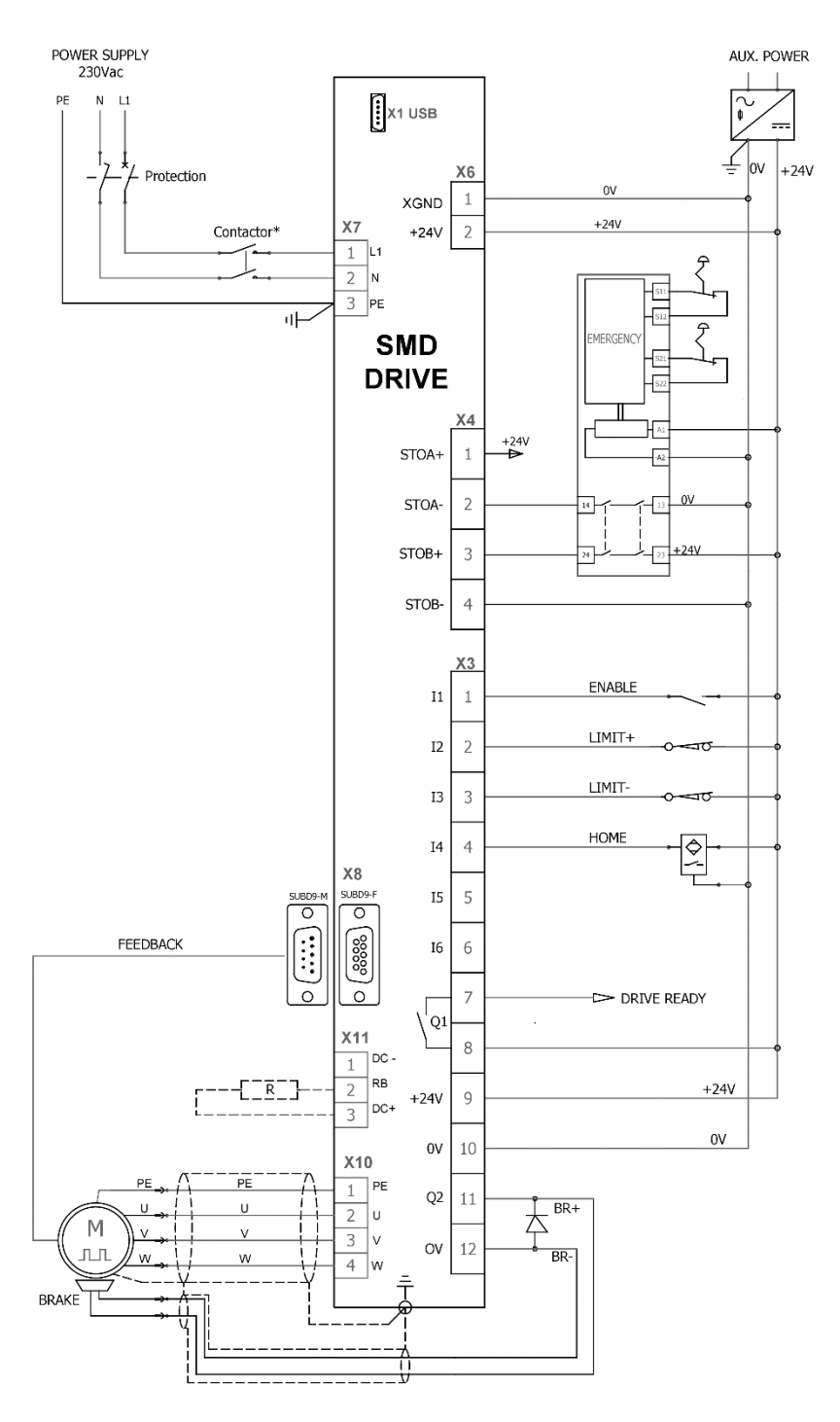